## **L'effet Orton**

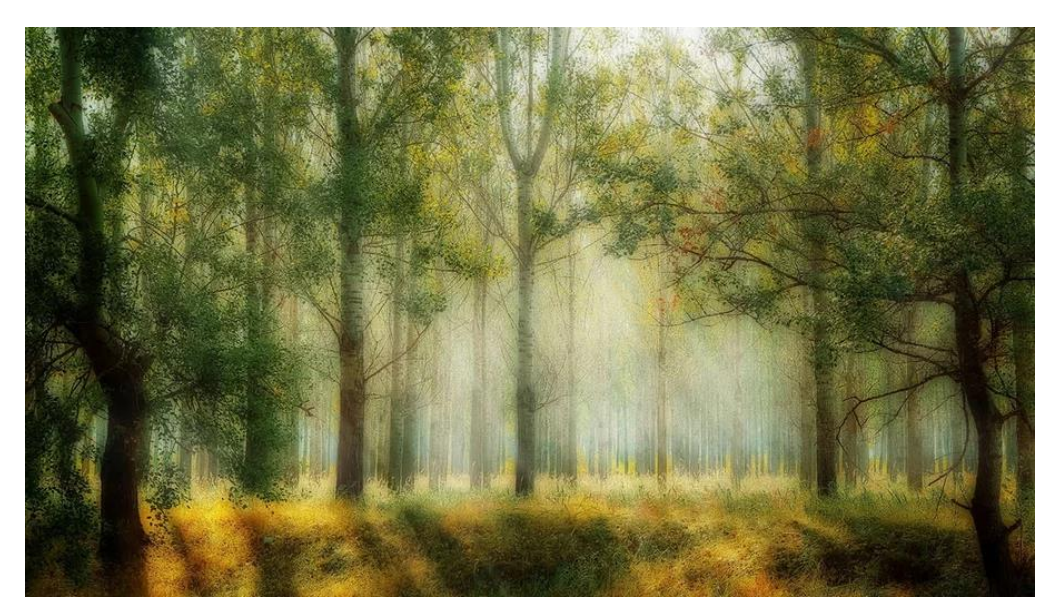

La création de l'effet Orton avec Adobe Photoshop (ou tout autre logiciel gérant les calques et modes de fusion) demande la superposition de deux calques. Si tous deux proviennent d'une même prise de vue, un filtre flou doit être appliqué au second. Les meilleurs résultats sont bien souvent atteints à l'aide d'un flou gaussien disposant d'un rayon entre 20 et 40 pixels. Par la suite, que le flou de cette seconde image ait été réalisé en retouche ou à la prise de vue, il convient de modifier son mode de fusion. Si l'expérimentation est dans ce cas intéressante, nous vous conseillons en particulier le mode de fusion Produit.

## **Plus simple :**

Photoshop Eléments propose une aide pour gérer l'effet (sur la version 16.0 de 2018 et peut être sur des versions antérieures (A vérifier)

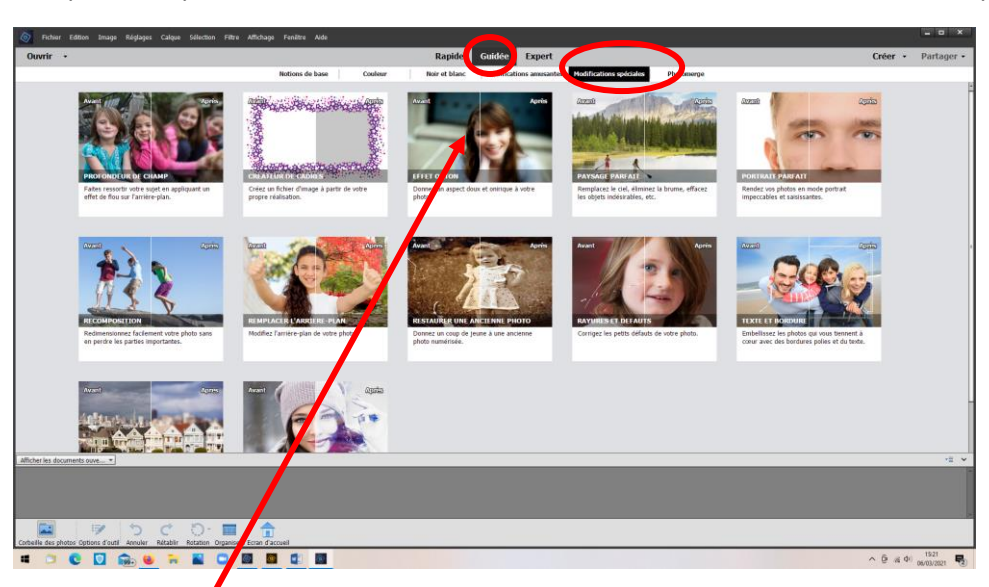

• Ouvrir photoshop éléments et sélectionner le mode « Guidée » et « Modifications spéciales »

Puis choisir EFFET ORTON

![](_page_1_Picture_0.jpeg)

Cliquer sur « Ajouter un effet Orton »

A pour effet de sur-exposer l'image

![](_page_1_Picture_3.jpeg)

![](_page_2_Picture_0.jpeg)

Jouer sur les curseurs « Flou » et « Luminosité » jusqu'à obtention de l'effet désiré

Revenir au mode « expert » pour continuer les retouches éventuelles. Il faut d'abord enregistrer la photo produite.

![](_page_2_Picture_3.jpeg)

![](_page_3_Picture_0.jpeg)

Les calques créés pour obtenir l'effet sont visibles. On peut les conserver en enregistrant l'image au format PSD ou l'enregistrer en jpg (pas de retour en arrière possible).

![](_page_3_Picture_2.jpeg)

![](_page_4_Picture_0.jpeg)

Permet d'adoucir la prise de vue.

![](_page_4_Picture_2.jpeg)

*M.V. 06/03/2021*